# (CUC ファイル転送サービス) キャンパスファイル便

https://transfer.cuc.ac.jp/

操作チュートリアル 送受信ユーザー編

> 第 1.1 版 2024/4/1

## 1. キャンパスファイル便

Web ブラウザ上から学外者を含めた特定の相手(メールアドレス)と安全にファイルの 受渡ができるシステムです。旧キャンパスストレージ(ファイル送信機能)の後継サービ スで、メールには添付できない大きなサイズのファイルを送る(ダウンロードしてもらう) こともできます。また、相手からファイルを受け取る(アップロードしてもらう)ことも可能 です。

## 2. キャンパスファイル便にログインする

Web ブラウザから次のアドレスにアクセスすると、キャンパスファイル便のログイン画面 が表示されます。ユーザーID(アカウント名)、パスワードを入力してログインします。 https://transfer.cuc.ac.jp/

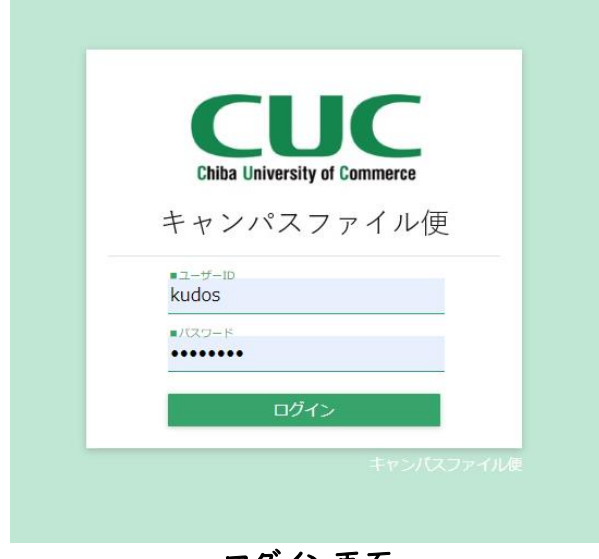

ログイン画面

ログインに成功すると、ホーム画面が表示されます。

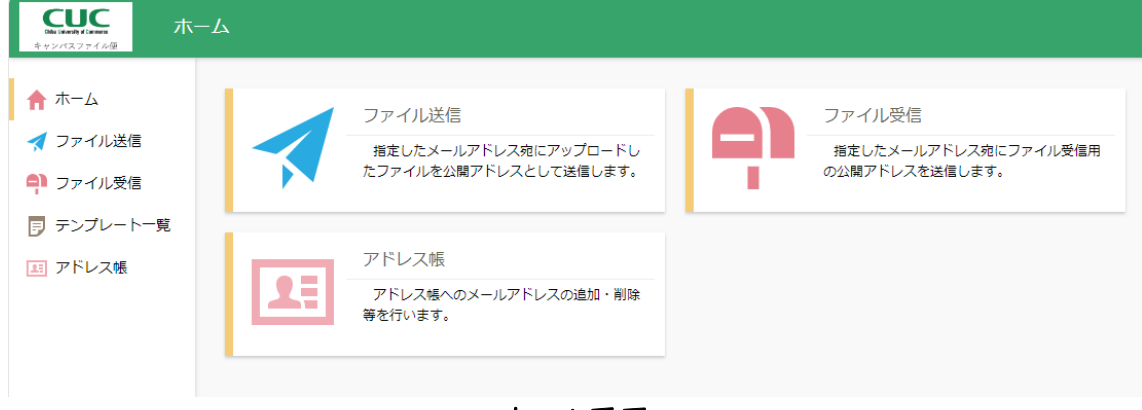

ホーム画面

## ファイル受渡

外部の人とのファイル受渡を実現する方法として、ファイル送信、ファイル受信の各機能 を利用することができます。これらの機能を利用すると、メール添付が難しい大容量の ファイルにも対応できます。

各機能の概要を以下に記載しております。

| 機能名    | 概要                                |
|--------|-----------------------------------|
| ファイル送信 | 旧キャンパスストレージ・ファイル送信機能と同様の機能です。Web  |
|        | ブラウザからファイルを選択して、送信先メールアドレスにファイル   |
|        | ダウンロード用の URL を送信する機能です。           |
| ファイル受信 | 旧キャンパスストレージ・ファイル送信機能の返信用 URL 機能と同 |
|        | 様の機能です。Web ブラウザから送信先メールアドレスに、ファイ  |
|        | ルアップロード用の URL を送信する機能です。          |

各機能の詳細については、次項より記載しております。

## 3.1. ファイル送信

ファイル送信の開始や停止についての詳細を記載しております。

#### 3.1.1. ファイル送信機能で外部の人にファイルを渡す

以下は自分のパソコン上に保存している「受渡資料.pptx」ファイルを、ファイル送信機 能を利用して相手先に送信する手順となります。

ホーム画面または画面左より、「ファイル送信」をクリックします。

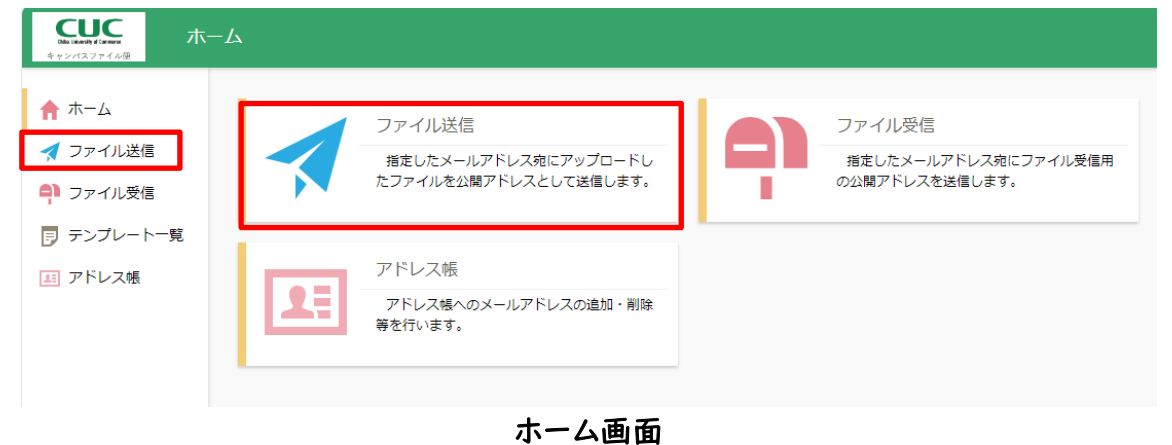

ファイル送信画面が表示されますので、送りたいファイルを枠内にドラッグ&ドロップす るかファイルを選択した上で必要な項目を入力して「送信」をクリックします。

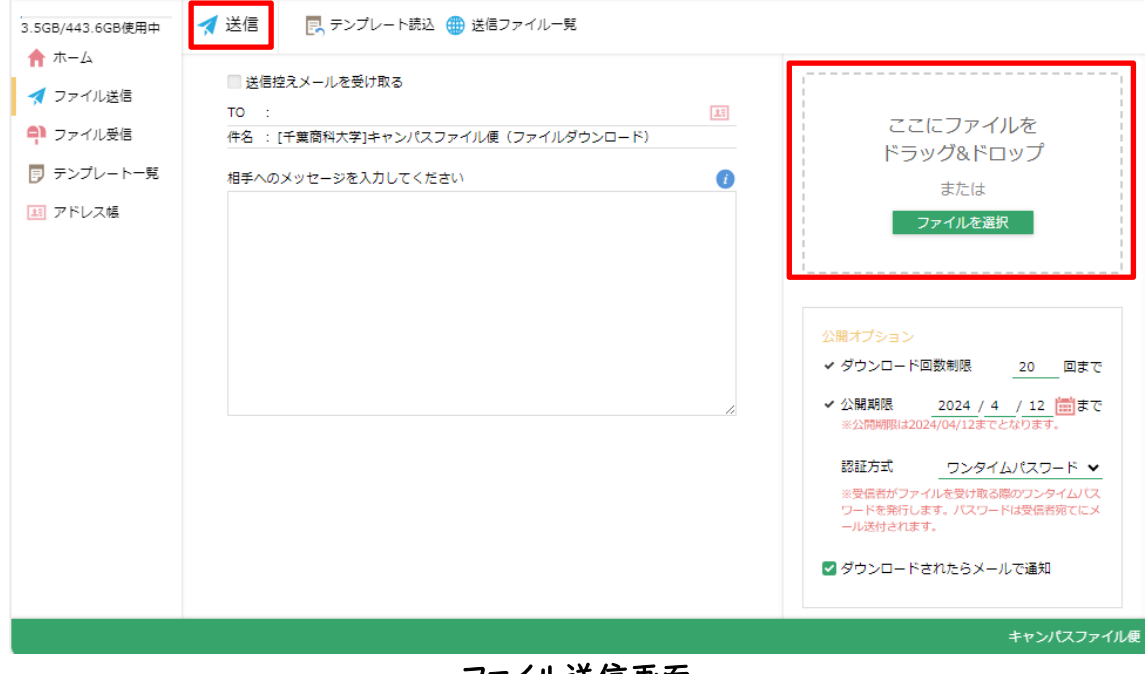

ファイル送信画面

各設定項目については以下の通りです。

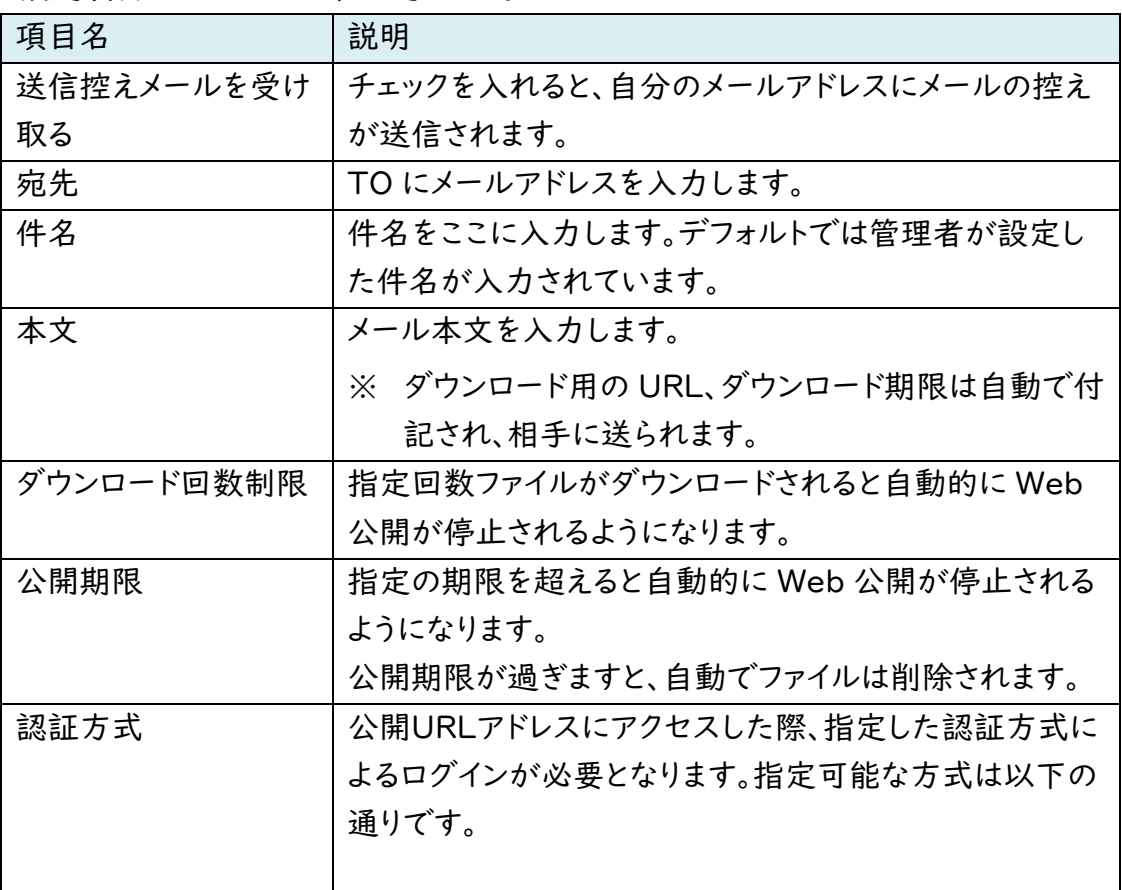

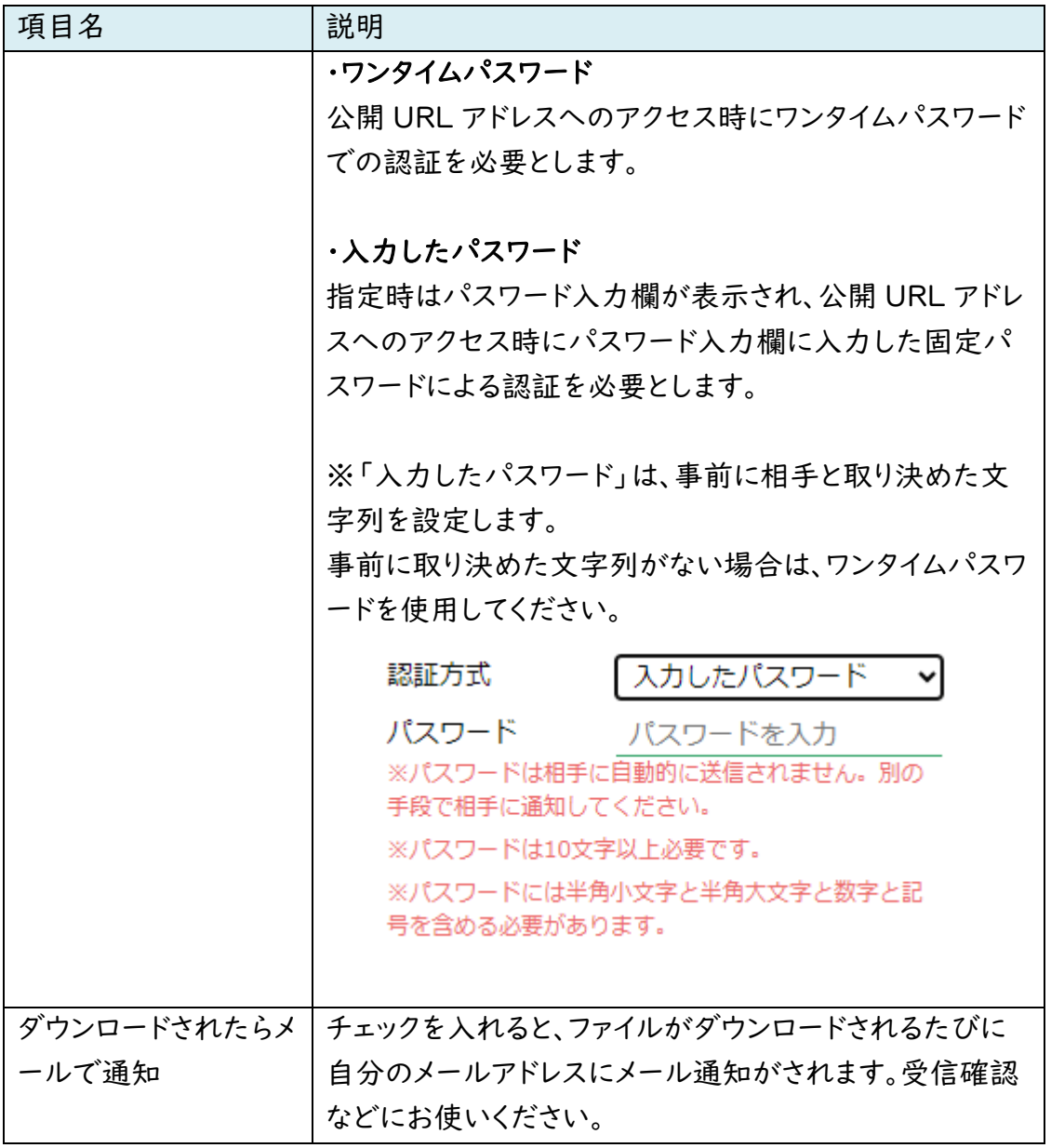

## 3.1.2. ファイル送信を停止する

誤ってファイルを送信したため取り消す場合や期限前に公開を停止したい場合は、以 下の手順でファイル送信を停止することができます。停止すると、送信したファイルはキ ャンパスファイル便上から削除されます。

ファイル送信画面の「送信ファイル一覧」をクリックします。

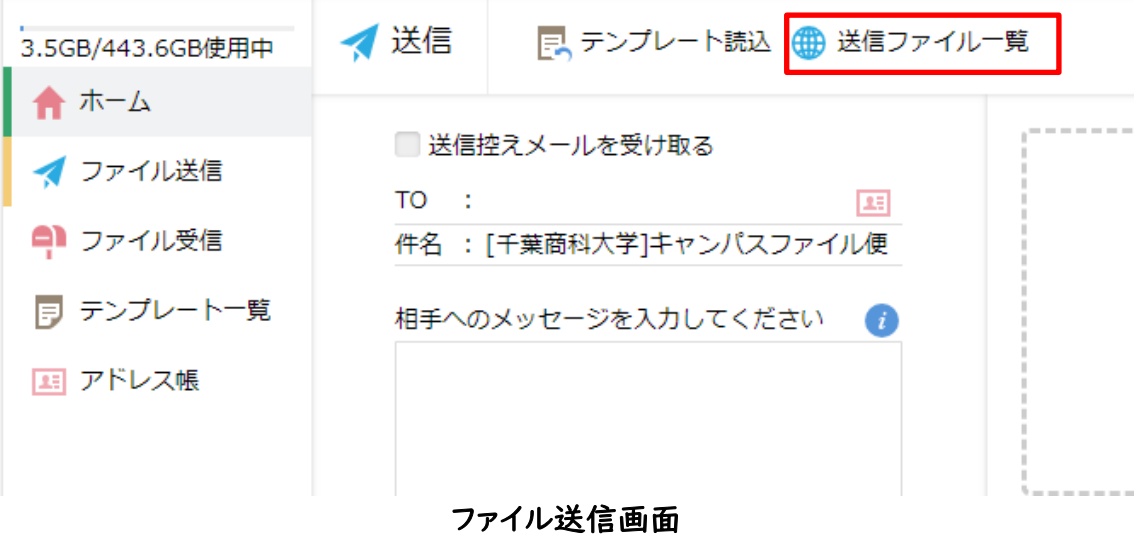

公開中の送信ファイル一覧が表示されますので、停止したい URL にチェックを入れ 「公開停止」をクリックします。

![](_page_5_Picture_76.jpeg)

公開停止される URL の一覧が表示されますので、問題なければ「停止」をクリックし ます。

※ 複数人に送信していた場合は全員分の URL が表示されます

![](_page_5_Picture_5.jpeg)

公開停止処理が完了すると、送信ファイル一覧より選択した公開 URL アドレスが削除 されていることを確認できます。

### 3.1.3. テンプレートを読み込んでファイル送信を行う

作成済みのテンプレートを読み込んでファイル送信を行うことができます。 メールの署名を入れておく、定期的に同じ宛先へファイルを送信する場合など、何度も 使う定型文・形式がある場合にお使いください。詳細は「3.3. テンプレートの作成」を ご参照ください。

# 3.2. ファイル受信

ファイル受信の開始や停止についての詳細を記載しております。

#### 3.2.1. ファイル受信機能で外部の人からファイルを受け取る

以下は、ファイル受信機能により、ファイルのアップロード先 URL を相手先にメールで 通知する手順となります。

ホーム画面または画面左より、「ファイル受信」をクリックします。

![](_page_6_Picture_63.jpeg)

ホーム画面

ファイル受信画面上でファイルを受け取りたい相手のメールアドレス等必要な項目を入 力して、送信ボタンをクリックします。

![](_page_7_Picture_93.jpeg)

ファイル受信画面

各設定項目については以下の通りです。

![](_page_7_Picture_94.jpeg)

![](_page_8_Picture_91.jpeg)

# 3.2.2. 相手側がアップロードしたファイルを確認する

ファイル受信機能で外部の人がアップロードしたファイルは、以下の手順により確認す ることができます。

ホーム画面または画面左より、「ファイル受信」をクリックします。

![](_page_8_Picture_92.jpeg)

# ホーム画面

ファイル受信画面が表示されたら上部メニューより「受信ファイル一覧」をクリックしま す。

![](_page_9_Picture_70.jpeg)

受信ファイル一覧にアップロードされたファイルの一覧が表示されます。ファイルをクリッ クして任意の場所に保存します。

![](_page_9_Picture_71.jpeg)

受信ファイル一覧画面

左のチェックボックスにチェックを入れるか、複数のファイル/フォルダにチェックを入れ ると上部メニューより「一括ダウンロード」をクリックすることができるようになります。一 括ダウンロードの場合はファイルやフォルダがまとめられた ZIP ファイルの形式でダウ ンロードできます。

![](_page_9_Picture_5.jpeg)

# 3.2.3. ファイル受信を停止する

ファイル受取の必要がなくなりファイル受信を停止したい場合、以下の手順を実施しま す。停止すると、受信したファイルはキャンパスファイル便上から削除されます。

![](_page_10_Picture_42.jpeg)

![](_page_10_Picture_43.jpeg)

公開中の受信ファイル一覧が表示されます。停止したい公開 URL アドレスにチェック を入れて上部メニューより「公開停止」をクリックします。

![](_page_10_Picture_44.jpeg)

公開停止の確認画面が表示されますので、問題なければ「停止」をクリックします。

![](_page_11_Picture_1.jpeg)

公開停止確認画面

公開停止処理が完了すると、受信ファイル一覧より選択した公開 URL アドレスが削除 されていることを確認できます。

## 3.2.4. テンプレートを読み込んでファイル受信を行う

作成済みのテンプレートを読み込んでファイル受信を行うことができます。 メールの署名を入れておく、定期的に同じ宛先へファイル受信を依頼する場合など、何 度も使う定型文・形式がある場合にお使いください。詳細は「3.3. テンプレートの作 成」をご参照ください。

# 3.3. テンプレートの作成

左メニューより「テンプレート一覧」をクリックするとテンプレート一覧画面が表示されま す。

![](_page_12_Picture_42.jpeg)

テンプレート一覧

テンプレート一覧画面の上部メニューにある「テンプレート追加」より「ファイル送信用」 をクリックします。

※ ファイル送信機能、ファイル受信機能でテンプレートが違います。必要な機能のテン プレートを作成してください。

![](_page_12_Picture_43.jpeg)

テンプレート一覧

選択したテンプレートの追加画面が表示されますので、必要に応じて各項目を設定し た後、画面左上の「追加」をクリックします。テンプレート名は必須です。それ以外の項 目は必要な文字列·値を設定します。

![](_page_13_Picture_39.jpeg)

ファイル送信テンプレート追加

# 3.3.1. テンプレートの読み込み

「ファイル送信」「ファイル受信」とも画面の上部メニューに「テンプレート読込」がある のでクリックします。(以降はファイル送信の画面をもとに説明します。)

![](_page_13_Picture_40.jpeg)

ファイル送信

登録済みのテンプレート一覧ダイアログが表示されますので、適用したいテンプレート 名を選択し「適用」をクリックします。

![](_page_14_Picture_22.jpeg)

テンプレートに登録していた設定内容が各項目に自動入力されますので、必要に応じ て項目を設定の上、「送信」をクリックします。

# 3.4. アドレス帳

ファイル送受信機能において使用するアドレス帳の編集を行うことができます。 ※ アドレス帳はユーザーごとの管理となります。

ホーム画面または画面左より、「ファイル送信」をクリックします。

![](_page_15_Picture_54.jpeg)

アドレス一覧

# 3.4.1. アドレス追加・更新

アドレスの追加や更新を行うことができます。

アドレスの追加を行う場合は、上部メニューの「追加」をクリックすると、アドレス帳追加 の画面が表示されます。

![](_page_15_Picture_55.jpeg)

アドレス追加

# アドレスの更新を行う場合は、アドレス一覧画面で該当のアドレスにチェックを入れ、上 部メニューに表示される「アドレス帳操作」内の「更新」をクリックします。

![](_page_16_Picture_52.jpeg)

アドレス一覧

![](_page_16_Picture_53.jpeg)

アドレス更新

各設定項目については以下の通りです。

![](_page_16_Picture_54.jpeg)

画面上の「追加」または「更新」をクリックするとアドレスの追加、更新が行われます。

# 3.4.2. グループ追加・更新

アドレス帳に登録済みのメールアドレスをまとめたグループの追加や更新を行うことが できます。

グループの追加を行う場合は、上部メニューの「グループ追加」をクリックすると、グル 一プ追加の画面が表示されます。

![](_page_17_Picture_47.jpeg)

グループ追加

グループの更新を行う場合は、アドレス一覧画面で該当のグループにチェックを入れ、 上部メニューに表示される「アドレス帳操作」内の「更新」をクリックするとグループ更 新の画面が表示されます。

![](_page_17_Picture_48.jpeg)

アドレス一覧

![](_page_18_Figure_0.jpeg)

グループ更新

各設定項目については以下の通りです。

![](_page_18_Picture_71.jpeg)

設定後、画面上の「追加」または「更新」をクリックするとグループの追加、更新が行わ れます。

# 3.4.3. アドレス削除

登録済みのアドレスやグループの削除を行います。

アドレス一覧画面で該当アドレスやグループにチェックを入れ、上部メニューに表示さ れる「アドレス帳操作」内の「削除」をクリックします。

![](_page_19_Picture_45.jpeg)

#### アドレス削除

以下のように削除確認ダイアログが表示されますので、問題なければ「削除」をクリッ クします。

![](_page_19_Picture_46.jpeg)

# アドレス削除確認ダイアログ

アドレス一覧からアドレスが削除されています。

#### 3.4.4. メールアドレスのインポート

上部メニューの「インポート」をクリックします。

![](_page_20_Picture_52.jpeg)

### アドレス一覧

アドレスのインポート画面が表示されますので、「ファイルを選択」をクリックしインポート に使用する CSV ファイルを選択します。

CSV ファイルのフォーマットについては同画面に表示されているヒントに記載しておりま すのでご確認ください。

画面左上の「インポート」をクリックするとダイアログが表示されますので、インポートす るユーザーの件数を確認後「インポート」をクリックします。

![](_page_20_Picture_53.jpeg)

![](_page_21_Figure_0.jpeg)

インポートするユーザーの件数が表示されるので「インポート」をクリックします。

アドレスのインポート

インポートが完了するとダイアログが表示されますので、「OK」をクリックします。

![](_page_21_Figure_4.jpeg)

アドレスのインポート

アドレス一覧画面が表示されますので、インポートしたアドレスが追加されていることを 確認します。

# 3.4.5. メールアドレスのエクスポート

アドレスの一覧情報を CSV 形式でエクスポートすることができます。 上部メニューの「エクスポート」をクリックします。

![](_page_22_Picture_50.jpeg)

アドレス一覧

ダイアログが表示されますので、「エクスポート」をクリックします。

![](_page_22_Picture_5.jpeg)

# アドレス帳のエクスポート

エクスポートしたファイルがダウンロードされます。ファイルをテキストエディタ等で開くと アドレスの一覧情報を確認することができます。

![](_page_22_Picture_51.jpeg)